# eMeetLink Guide

## **EMEET SmartCam S600**

# **Device settings**

Firstly, connect the device to the computer via USB cable. Open the eMeetLink software and enter the setting interface.

### 1. Camera settings

#### 1) Image Flip

The image of this device supports flip horizontal or vertical. Check the "Flip Horizontal" button to validate the horizontal flip of the image. Check the "Flip Vertical" button to validate the vertical flip of the image.

| Image flip      |  |
|-----------------|--|
| Horizontal flip |  |
| Vertical flip   |  |

### 2.Video settings

#### 1) Filters

There are four filters mode for your choices: Default, Customize, Black and White, or Cartoons. You can select according to your needs.

**Default**: In this mode, the other parameters such as brightness, contrast, sharpness, saturation, and white balance can not be adjusted.

Black and White: In this mode, the image will be black and white.

Cartoons: In this mode, you will get the image with a cartoon filter.

**Customize**: In this mode, you can drag the slider to adjust the image parameters like brightness, contrast, sharpness, saturation, and white balance according to your needs.

| stomizati |            |         | Restore def   | aults       |
|-----------|------------|---------|---------------|-------------|
| Default   | 3lackWhite | Cartoon |               | Auto<br>39% |
| Filters 🕛 |            |         | White Balance | 54%         |
| Video     |            |         | Saturation    | 3370        |
|           |            |         | Sharpness     | 35%         |
|           |            |         | Contrast      | 47%         |
|           |            |         | Contract      | 44%         |
|           |            |         | Brightness    |             |

#### 2) Anti-flicker

Most countries use 50HZ as the power grid operating frequency, and some countries such as the United States use 60HZ.

Choose a suitable power frequency to avoid the screen flashing.

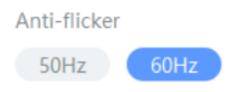

#### 3) White Balance

In the customize mode, you can click the "Auto" button to open or close the white balance auto adjustment function.

When the auto button shows blue, the white balance of the image will be adjusted automatically.

When the auto button shows grey, you can adjust the white balance according to your needs.

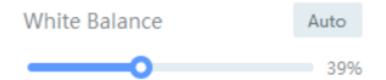

#### 4) Restore Default Settings

After restoring default settings, all operating settings will be restored to the factory mode.

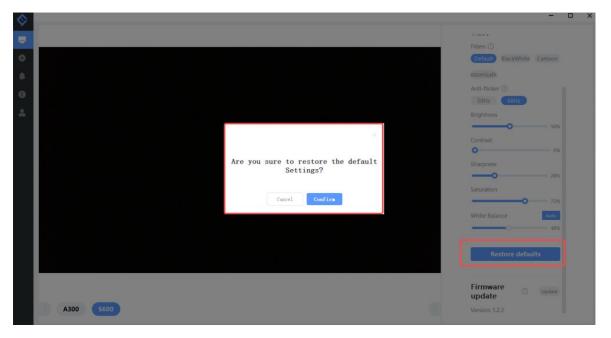

### 3. Firmware update

In the upper right corner, you can see your device's firmware version. Also, you can click the "update" button to get the latest version.

| Firmware<br>update | (!) | Update |
|--------------------|-----|--------|
| update             | U   | opulie |
| Version: 1.2.3     |     |        |

# Settings

In this setting interface, you can change the language according to your need. Check your eMeetLink software version and update it.

| <b>\$</b> |                              | -           |         | × |
|-----------|------------------------------|-------------|---------|---|
|           | Set up                       |             |         |   |
| •         | 1 Language selection         | English     | >       |   |
| ۰         | Software update              |             |         |   |
| 0         | Software Version             |             | 4.0.1   |   |
| •         | Detect new version           | Check for u | updates |   |
|           | Software update notification |             |         | ) |
|           | Auto update                  |             |         | ) |
|           | 3 Notification               |             |         |   |
|           | Allow popup                  |             |         | ) |
|           |                              |             |         |   |
|           |                              |             |         |   |
|           |                              |             |         |   |
|           |                              |             |         |   |
|           |                              |             |         |   |

# Support

# 1. Feedback

Write your feedback here to get EMEET customer service support.

|                      | User Manual C | ompatible device | Contact       |  |
|----------------------|---------------|------------------|---------------|--|
| Question type:       |               |                  | Device Name:  |  |
| Please select        |               | $\sim$           | Please select |  |
| Problem Description: |               |                  |               |  |
| Please enter         |               |                  |               |  |
|                      |               |                  |               |  |
|                      |               |                  |               |  |
|                      |               |                  |               |  |
|                      |               |                  |               |  |
|                      |               |                  |               |  |
|                      |               |                  |               |  |
|                      |               |                  |               |  |
| Submit Cancel        |               |                  |               |  |
| Submit Cancel        |               |                  |               |  |
| Submit Cancel        |               |                  |               |  |
| Submit Cancel        |               |                  |               |  |
| Submit Cancel        |               |                  |               |  |
| mit Cancel           |               |                  |               |  |

# 2. FAQs

There are some common questions for your reference.

|                                    |              |                                                  |                                                   | -                                                       |           |
|------------------------------------|--------------|--------------------------------------------------|---------------------------------------------------|---------------------------------------------------------|-----------|
| Feedback                           | FAQs         | User Manual                                      | Compatible device                                 | Contact                                                 |           |
|                                    |              | to the USB port of the<br>SB and re-plug the cor | e computer, but the device is<br>nputer USB port. | not detected.                                           |           |
|                                    | the software | cannot be updated.<br>has already been the       | latest version. You can also un                   | nstall the software and download the latest eMeetLink s | oftware o |
|                                    | -            | <b>ce, the updated devic</b><br>he device name.  | e name is not displayed.                          |                                                         |           |
| 4. eMeetLink is<br>Please check if |              | e.<br>is connected to the con                    | mputer via USB.                                   |                                                         |           |
|                                    |              |                                                  |                                                   |                                                         |           |
|                                    |              |                                                  |                                                   |                                                         |           |
|                                    |              |                                                  |                                                   |                                                         |           |
|                                    |              |                                                  |                                                   |                                                         |           |

# 3. User manual

Click the device to enter EMEET official website and get the user manual.

| ♦      |          |      |             |                   |         |           |           | - | × |
|--------|----------|------|-------------|-------------------|---------|-----------|-----------|---|---|
|        | Feedback | FAQs | User Manual | Compatible device | Contact |           |           |   |   |
| 4<br>4 |          |      |             |                   |         |           |           |   |   |
| 0      |          |      |             |                   |         |           |           |   |   |
| *      |          |      |             |                   |         |           |           |   |   |
|        |          |      |             |                   |         |           |           |   |   |
|        |          |      |             | Ļ                 |         |           |           |   |   |
|        |          |      |             | Microphone        | Camera  | Headphone | Accessory |   |   |
|        |          |      |             |                   |         |           |           |   |   |
|        |          |      |             |                   |         |           |           |   |   |
|        |          |      |             |                   |         |           |           |   |   |
|        |          |      |             |                   |         |           |           |   |   |

# 4. Compatible device

| Feedback | FAQs       | User Manual | Compatible | device | Contact   |       |          |  |  |
|----------|------------|-------------|------------|--------|-----------|-------|----------|--|--|
| 🙁 camera |            |             |            |        |           |       |          |  |  |
| Ĩ        |            | 6           | -          | T      | -         |       | -        |  |  |
| Capsule  | C950       | C955        | C960       | C965   | C970      | C970L | C980 Pro |  |  |
| 0        |            | 2           |            |        |           |       |          |  |  |
| C990     | Jupiter    | Nova        |            |        |           |       |          |  |  |
| Micropho | ne         |             |            |        |           |       |          |  |  |
|          | 0          |             | 0          |        |           |       |          |  |  |
| M0       | M2         | M220        | M2 Max     | Luna   | Luna Lite |       |          |  |  |
| Earphone | ,          |             |            |        |           |       |          |  |  |
|          |            |             |            |        |           |       |          |  |  |
| HS100    |            |             |            |        |           |       |          |  |  |
| Accessor | у          |             |            |        |           |       |          |  |  |
|          | - <b>-</b> | <u>11</u>   |            |        |           |       |          |  |  |

# 5. Contact info

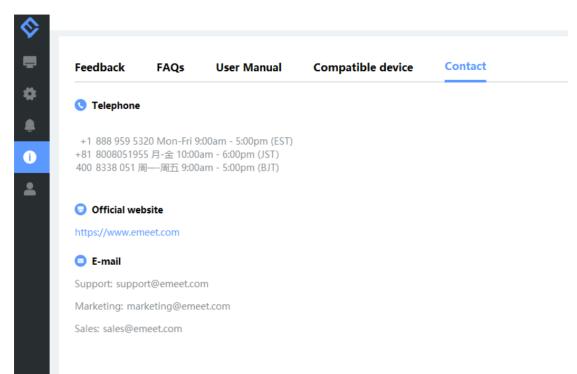